## 1. **Go to** <http://catalog.csusm.edu/>

2. **Navigate to your Programs**, using the **Menu Bar** or **Search Function**

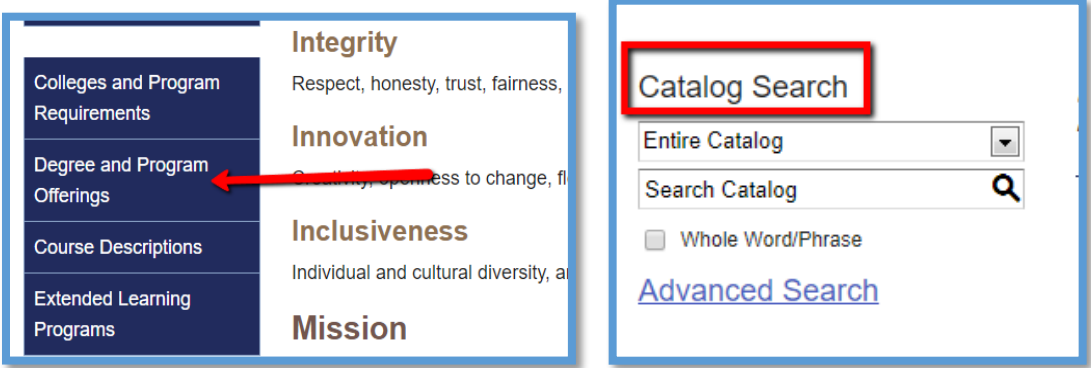

- 3. **Open a new Word document**
- 4. **On the catalog page, select the text of your program, then "copy"**
- 5. **Paste** the text directly into your new Word document. (It's ok if you keep the format as is.)
- 6. **Turn on the "Track Changes" function in Word.**

This will show **any changes you have made**, without having to compare the 'before' and 'after' word per word:

## **To turn on Track Changes in Word:**

1. click on the "Review" tab:

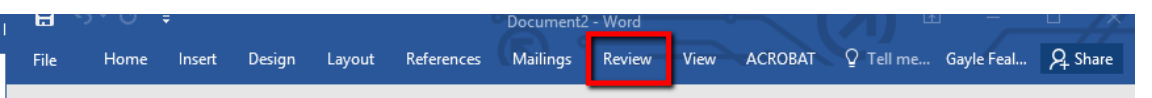

2. From the "Tracking" dropdown, **select "Track Changes"**

## 7. **Make any edits, corrections**.

(Feel free to make additional explanatory comments within the Word doc using the **Comment function** in Track Changes. )

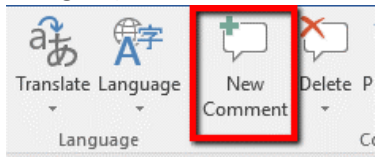

- 8. **Save your Word doc** as "yourlastname-discipline-catalog", eg. "Smith-LTWR-catalog"
- To submit with your P2: attach the document in the Files **F** section in Curriculog BEFORE you make your final "Approve" decision to move it forward in the approval process.